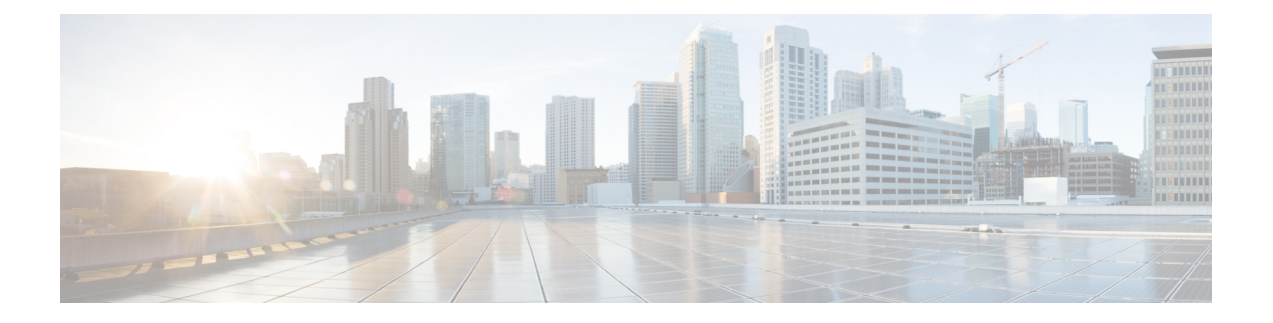

# システムのモニタリング

以下のトピックでは、Firepower システムをモニタする方法を示します。

- [システム統計](#page-0-0) (1 ページ)
- [システム統計が使用できるアプライアンス](#page-0-1) (1 ページ)
- [ホスト統計情報 (Host Statistics) ] セクション (2 ページ)
- [ディスク使用量 (Disk Usage) ] セクション (3 ページ)
- [[プロセス\(](#page-2-1)Processes)] セクション (3 ページ)
- [SFDataCorrelator プロセス統計情報 (SFDataCorrelator Process Statistics) ] セクション (11) [ページ\)](#page-10-0)
- [侵入イベント情報 (Intrusion Event Information) ] セクション (12 ページ)
- [システム統計情報の表示](#page-11-1) (12 ページ)

### <span id="page-0-0"></span>システム統計

Firepower システム Web インターフェイスの [統計情報(Statistics)] ページには、アプライア ンスの現在の一般的ステータスに関する統計情報(ディスク使用量とシステム プロセス)、 データ コリレータ統計情報、侵入イベント情報が表示されます。

Firepower Management Center と 7000 & 8000 シリーズ デバイスの両方に関するシステム統計情 報を確認できます。

# <span id="page-0-1"></span>システム統計が使用できるアプライアンス

Web インターフェイスにシステム統計が用意されているアプライアンスは以下の通りです。

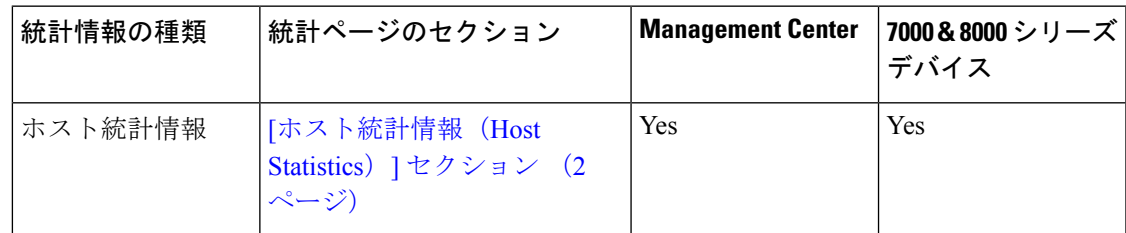

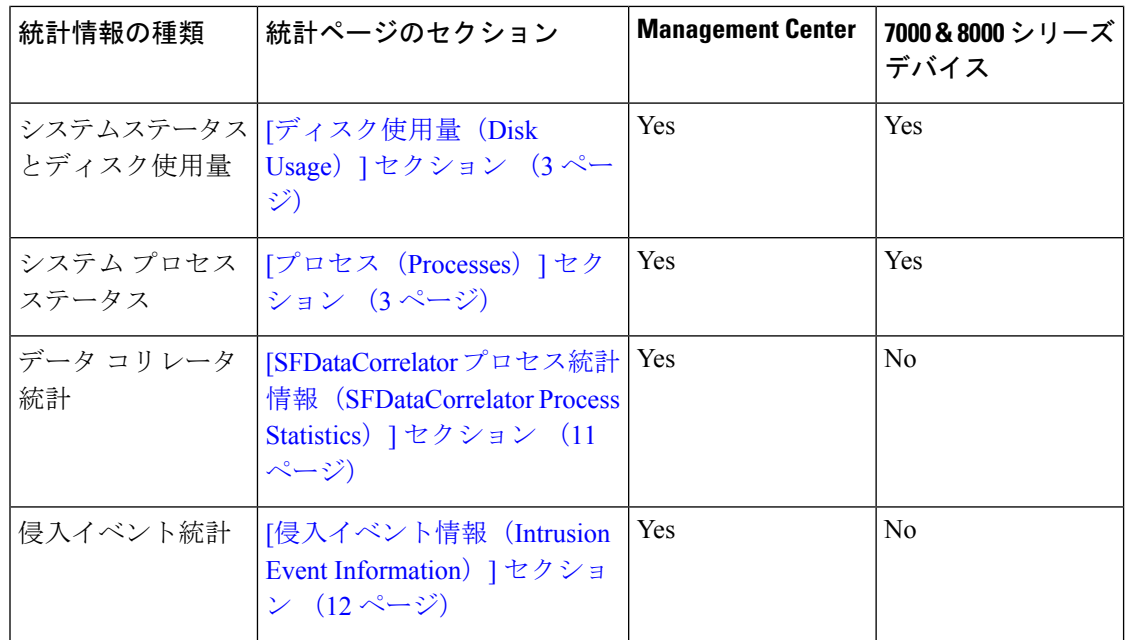

# <span id="page-1-0"></span>**[**ホスト統計情報(**Host Statistics**)**]** セクション

次の表に、[統計情報 (Statistics) ] ページにリストされるホスト統計情報を示します。

表 **<sup>1</sup> :** ホスト統計情報(**Host Statistics**)

| カテゴリ (Category)       | 説明                                            |
|-----------------------|-----------------------------------------------|
| 時刻 (Time)             | システムの現在の時刻。                                   |
| Uptime (アップタイム)       | システムが前回起動してから経過した日数(該<br>当する場合)、時間数、および分数。    |
| メモリ使用率 (Memory Usage) | 使用中のシステム メモリの割合。                              |
| 負荷平均 (Load Average)   | 直前の1分間、5分間、15分間の CPU キュー<br>内の平均プロセス数。        |
| ディスク使用率 (Disk Usage)  | 使用中のディスクの割合。詳細なホスト統計<br>情報を表示するには、矢印をクリックします。 |
| プロセス (Processes)      | システムで実行されているプロセスの概要。                          |

## <span id="page-2-0"></span>**[**ディスク使用量(**Disk Usage**)**]** セクション

[統計情報(Statistics)] ページの [ディスク使用率(Disk Usage)] セクションは、カテゴリ別 およびパーティションステータス別に、ディスク使用量のクイック概要を示します。マルウェ ア ストレージ パックがデバイスにインストールされている場合、そのパーティション ステー タスも確認できます。このページを定期的にモニタして、システムプロセスおよびデータベー スで十分なディスク領域が使用可能であることを確認できます。

 $\mathcal{L}$ 

Firepower Management Center で、ヘルス モニタを使用して、ディスク使用状況を監視し、ディ スク容量不足の状態をアラートすることもできます。 ヒント

### <span id="page-2-1"></span>**[**プロセス(**Processes**)**]** セクション

[統計情報(Statistics)] ページの [プロセス(Processes)] セクションでは、アプライアンスで 現在実行中のプロセスを表示できます。これは、一般的なプロセス情報と、実行中の各プロセ スに固有の情報を提供します。Firepower Management Center の Web インターフェイスを使用す ると、管理対象デバイスのプロセスのステータスを表示できます。

アプライアンスで実行されるプロセスには、デーモンと実行可能ファイルの2種類があること に注意してください。デーモンは常に実行され、実行可能ファイルは必要に応じて実行されま す。

### <span id="page-2-2"></span>プロセス使用状況フィールド

統計情報ページのプロセス セクションを展開すると、以下を表示できます。

#### **[CPU**(**Cpu(s)**)**]**

次の CPU 使用状況情報がリストされます:

- ユーザ プロセスの使用状況の割合
- システム プロセスの使用状況の割合
- nice使用状況の割合(高い優先度を示す、負のnice値を持つプロセスのCPU使用状況)。 nice 値は、システム プロセスのスケジュールされた優先度を示しており、-20(最も高い 優先度)から19(最も低い優先度)の範囲の値になります。
- アイドル状態の使用状況の割合

#### **[**メモリ(**Mem**)**]**

以下のメモリ使用状況情報がリストされます。

- メモリ内の合計キロバイト数
- メモリ内の使用キロバイト数の合計
- メモリ内の空きキロバイト数の合計
- メモリ内のバッファに書き出されたキロバイト数の合計

#### **[**切替(**Swap**)**]**

以下のスワップ使用状況情報がリストされます。

- スワップ内の合計キロバイト数
- スワップ内の使用キロバイト数の合計
- スワップ内の空きキロバイト数の合計
- スワップ内のキャッシュされたキロバイト数の合計

次の表に、プロセス セクションに表示される各列を示します。

#### 表 **2 :** プロセス リスト カラム

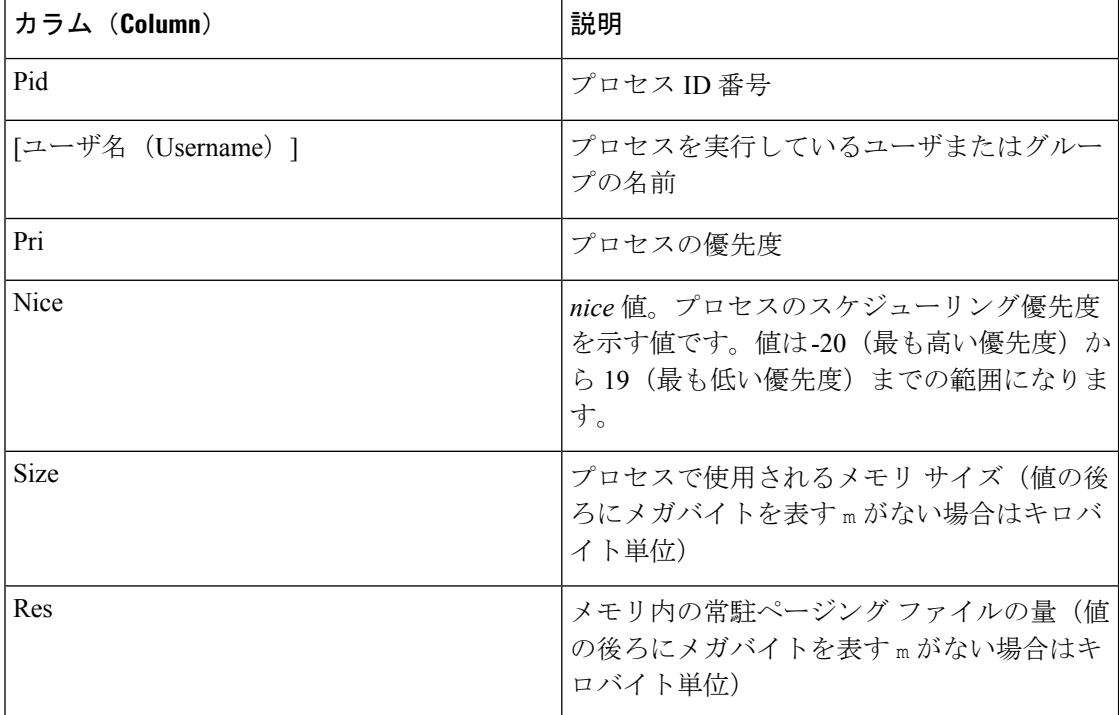

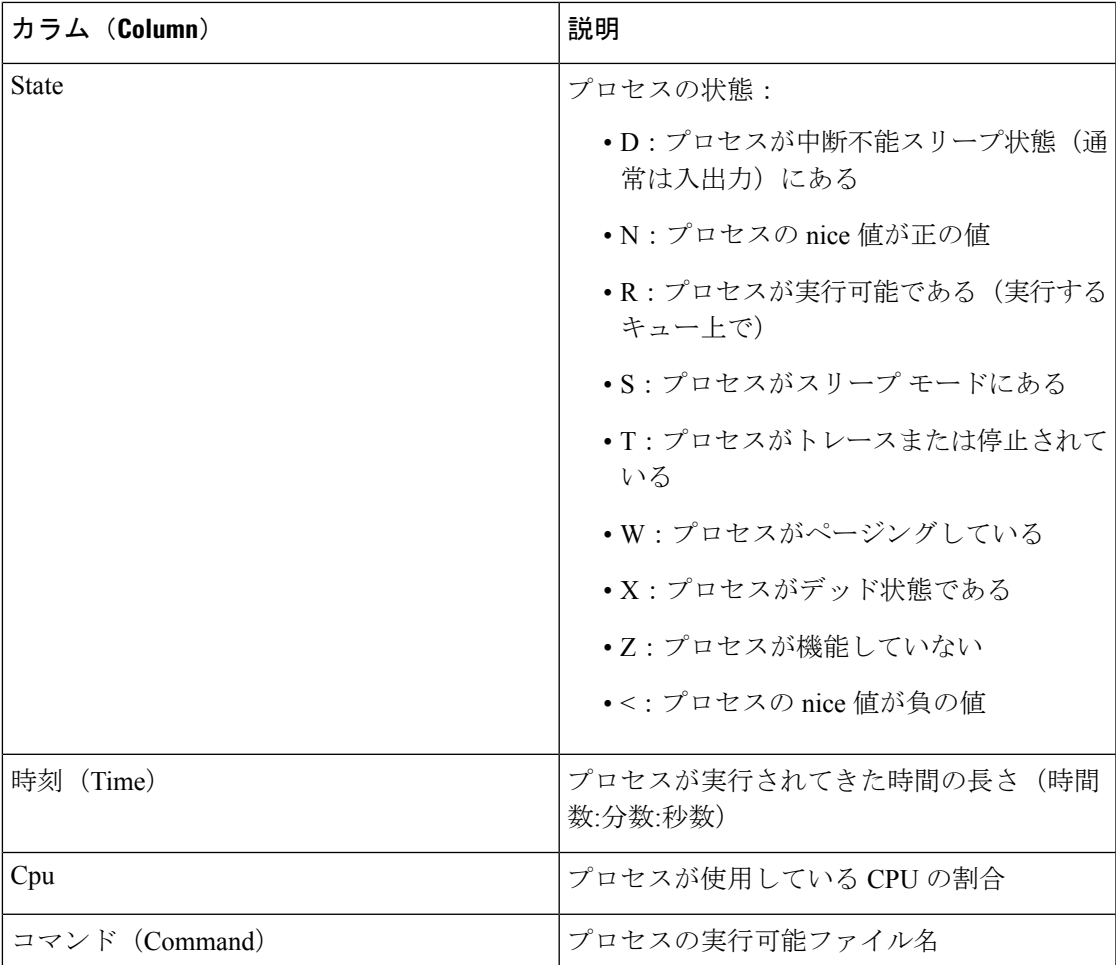

関連トピック

[システム](#page-4-0) デーモン (5 ページ) [実行可能ファイルおよびシステム](#page-6-0) ユーティリティ (7 ページ)

### <span id="page-4-0"></span>システム デーモン

デーモンは、アプライアンスで継続的に実行されます。これにより、サービスが使用可能にな り、必要に応じてプロセスが生成されるようになります。次の表では、[プロセスのステータ ス (Process Status) ] ページに表示されるデーモンをリストし、その機能について簡単に説明 しています。

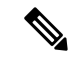

(注)

次の表は、アプライアンスで実行される可能性があるすべてのプロセスの包括的なリストでは ありません。

Ι

#### 表 **3 :** システム デーモン

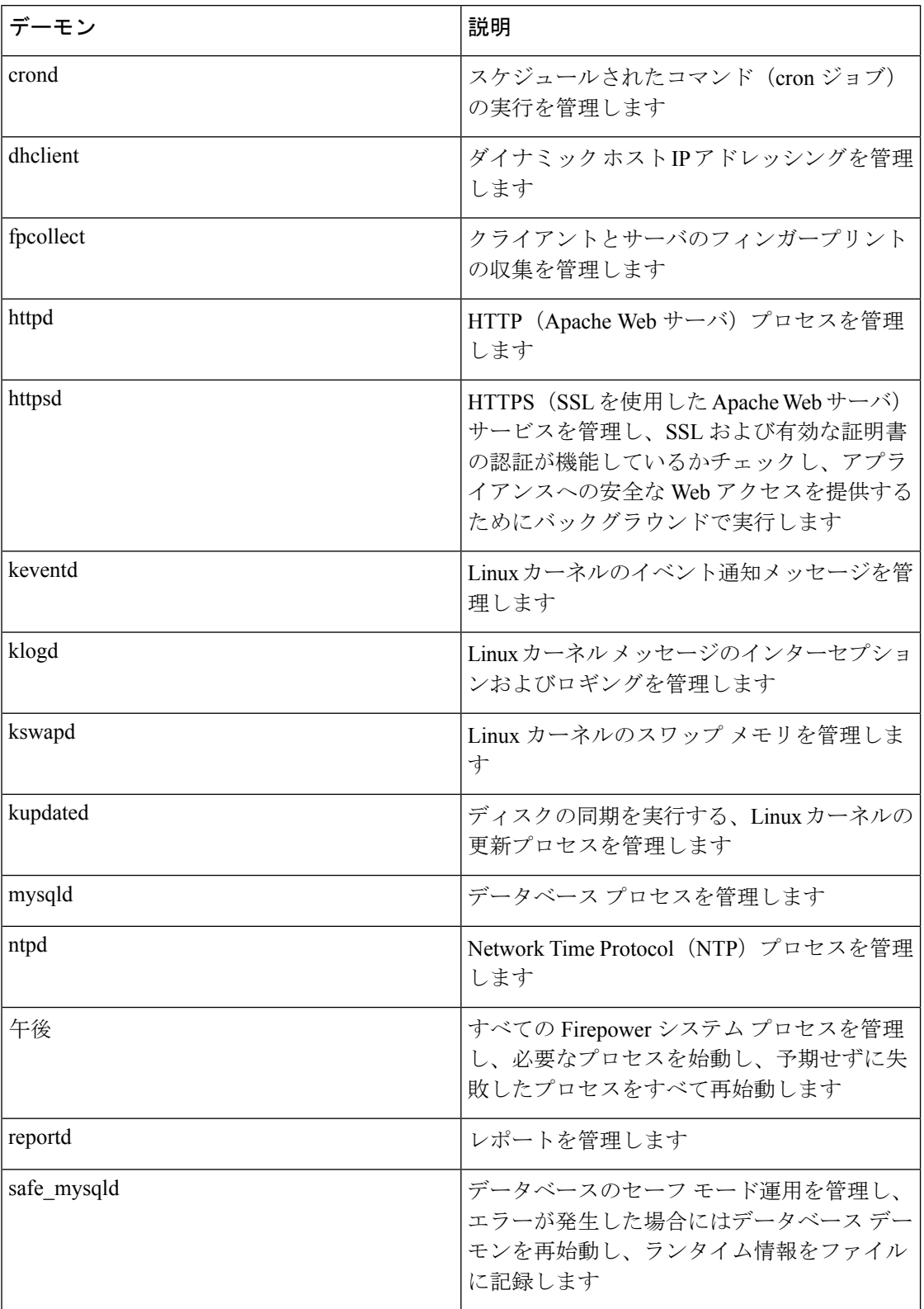

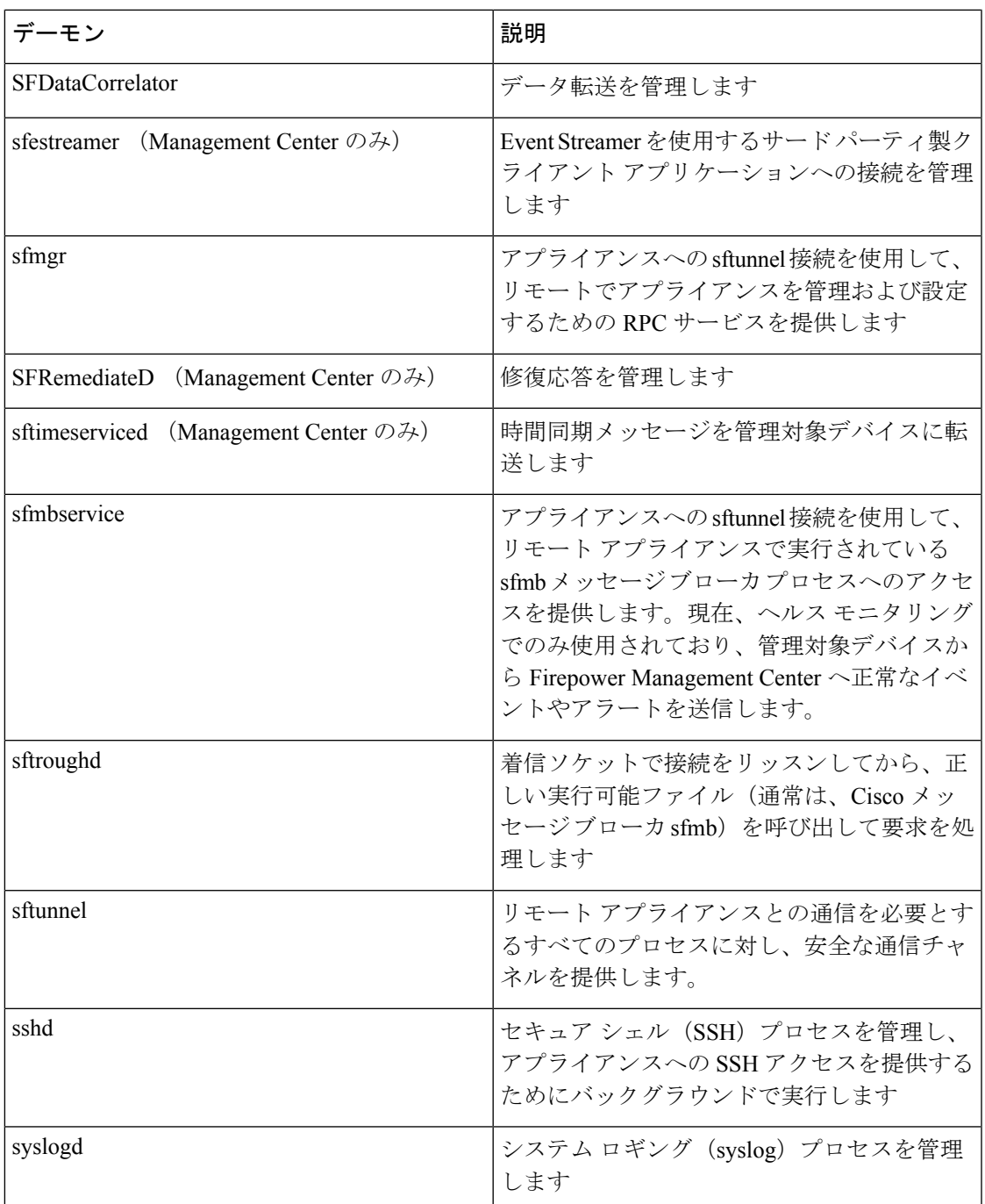

### <span id="page-6-0"></span>実行可能ファイルおよびシステム ユーティリティ

システム上には、他のプロセスまたはユーザ操作によって実行される実行可能ファイルが数多 く存在します。次の表に、[プロセス ステータス (Process Status) ] ページで表示される実行可 能ファイルについて説明します。

表 **<sup>4</sup> :** システムの実行可能ファイルおよびユーティリティ

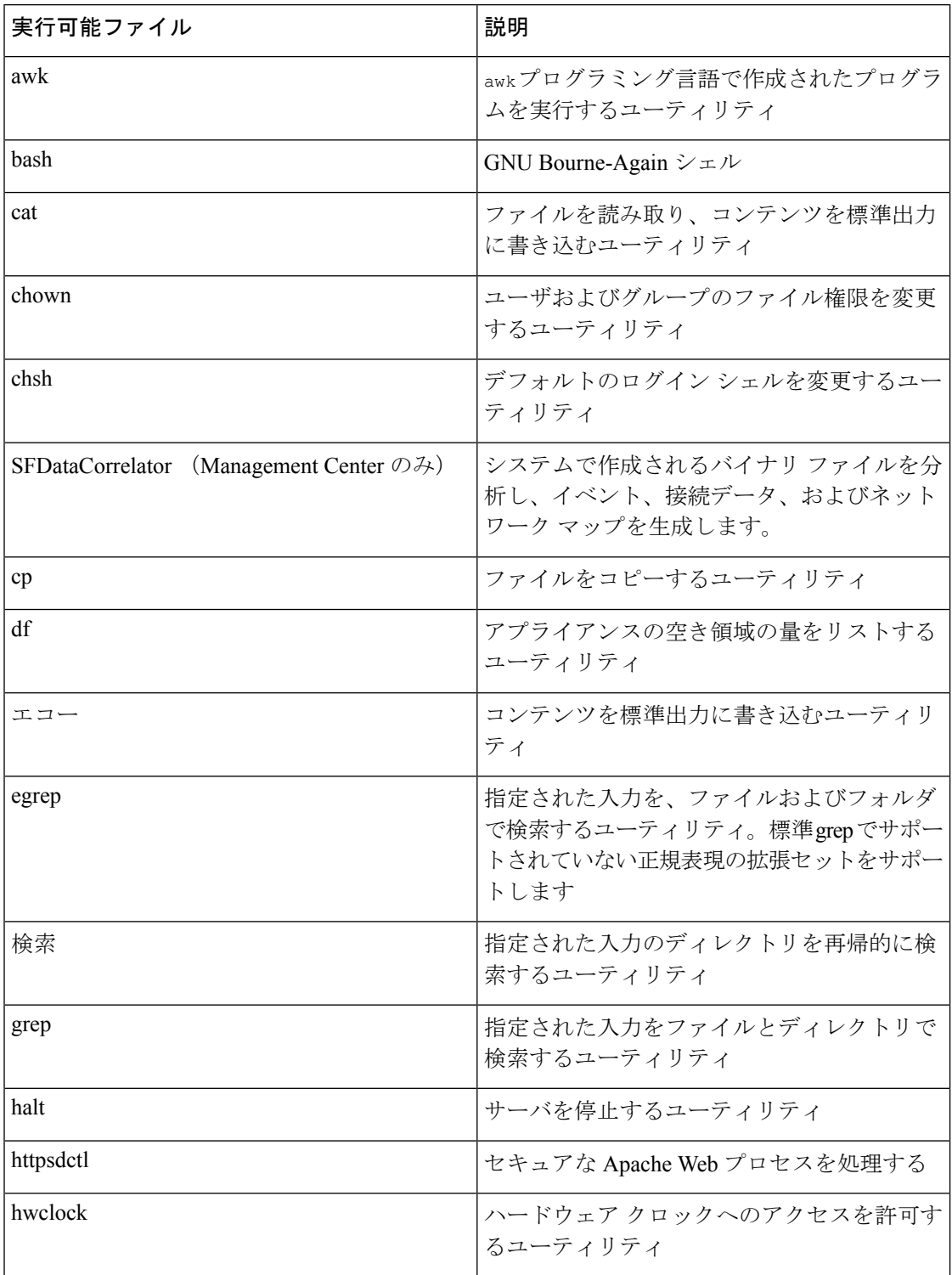

Ι

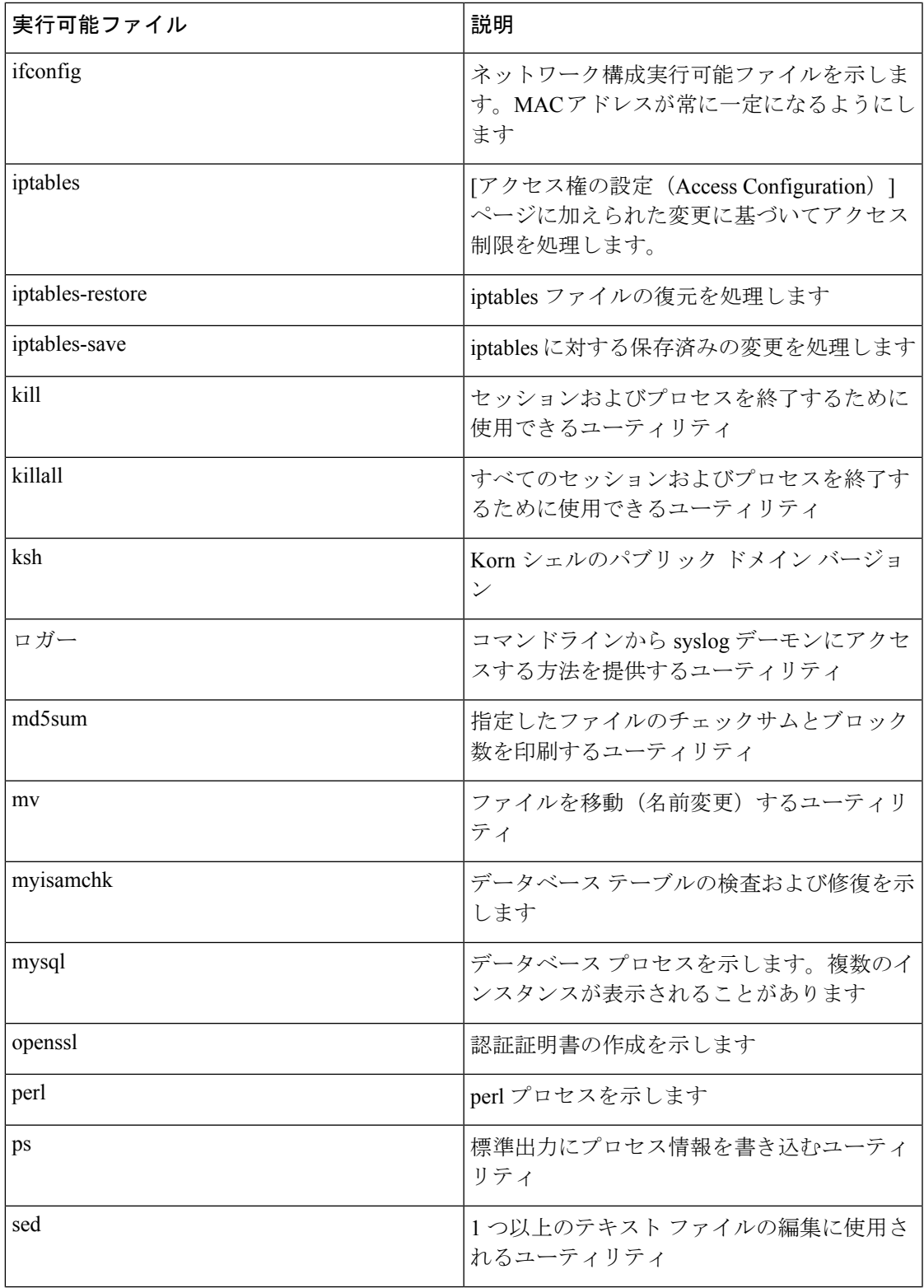

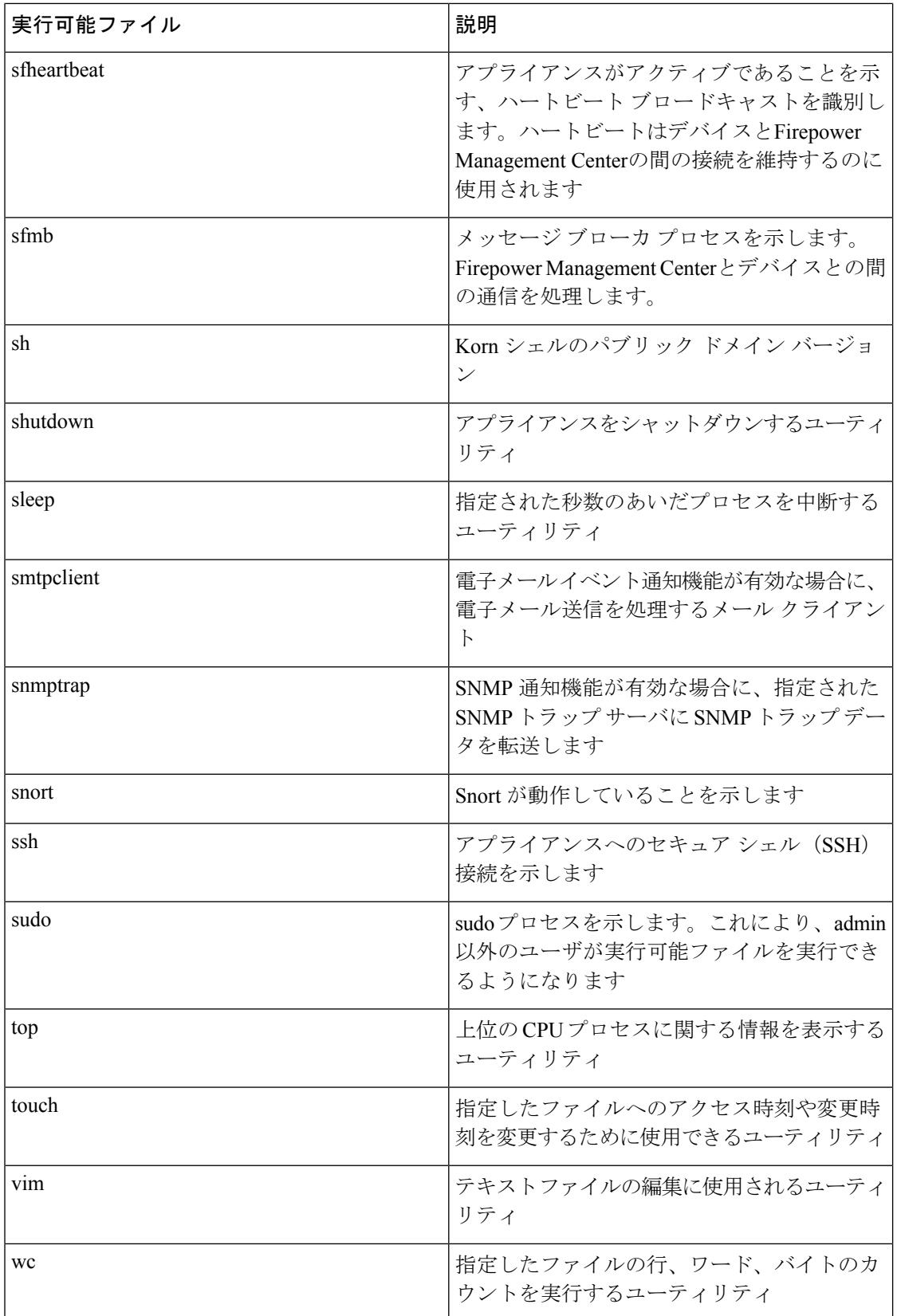

関連トピック [システムのアクセス](fpmc-config-guide-v623_chapter45.pdf#nameddest=unique_18) リストの設定

# <span id="page-10-0"></span>**[SFDataCorrelator** プロセス統計情報(**SFDataCorrelator Process Statistics**)**]** セクション

Firepower Management Center では、現在の日付のデータ コリレータとネットワーク検出プロセ スに関する統計情報を表示できます。管理対象デバイスがデータの取得、復号化、および分析 を実行する際に、ネットワーク検出プロセスはデータをフィンガープリントおよび脆弱性デー タベースと関連付けてから、Firepower Management Center で実行中のデータ コリレータで処理 されるバイナリ ファイルを生成します。データ コリレータはバイナリ ファイルの情報を分析 し、イベントを生成し、ネットワーク マップを作成します。

ネットワーク検出とデータ コリレータに表示される統計情報は、デバイスごとに 0:00 から 23:59 までの間に収集された統計情報を使用した、当日の平均です。

次の表に、データ コリレータ プロセスに表示される統計情報を示します。

| カテゴリ (Category)               | 説明                                         |
|-------------------------------|--------------------------------------------|
| Events/Sec                    | データ コリレータが受信し処理する検出イベ<br>ントの1秒あたりの数        |
| Connections/Sec               | データ コリレータが受信し処理する接続の1<br>秒あたりの数            |
| $CPU$ Usage — User $(\%$ )    | 当日のユーザプロセスで使用されるCPU時間<br>の平均パーセンテージ        |
| $CPU$ Usage $-$ System $(\%)$ | 当日のシステムプロセスで使用されるCPU時<br>間の平均パーセンテージ       |
| VmSize (KB)                   | データ コリレータに割り当てられたメモリの<br>当日の平均サイズ(キロバイト単位) |
| VmRSS (KB)                    | 当日のデータ コリレータで使用されるメモリ<br>の平均量(キロバイト単位)     |

表 **5 :** データ コリレータ プロセスの統計情報

## <span id="page-11-0"></span>**[**侵入イベント情報(**IntrusionEventInformation**)**]**セクショ ン

Firepower Management Centerデバイスと管理対象デバイスのどちらでも、「統計情報(Statistics)] ページで、侵入イベントに関するサマリ情報を確認できます。表示される情報には、前回の侵 入イベントの日時、過去 1 時間および過去 1 日に発生したイベントの合計数、データベース内 のイベントの合計数などがあります。

(注)

[統計情報(Statistics)] ページの [侵入イベント情報(Intrusion Event Information)] セクション にある情報は、Firepower Management Center に送信された侵入イベントではなく、管理対象デ バイスに保存されている侵入イベントに基づいています。管理対象デバイスが侵入イベントを ローカルに格納できない(または格納しないように設定されている)場合、侵入イベント情報 はこのページに表示されません。

次の表に、[統計情報 (Statistics) 1ページの [侵入イベント情報 (Intrusion Event Information) ] セクションに表示される統計情報を示します。

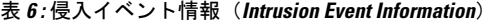

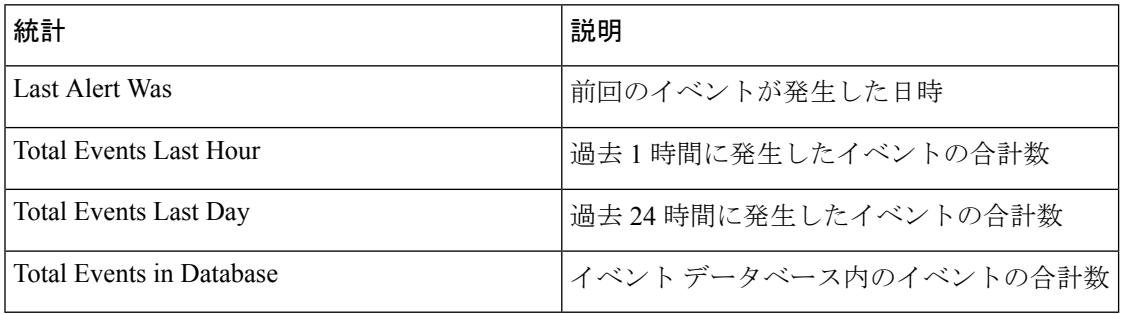

### <span id="page-11-1"></span>システム統計情報の表示

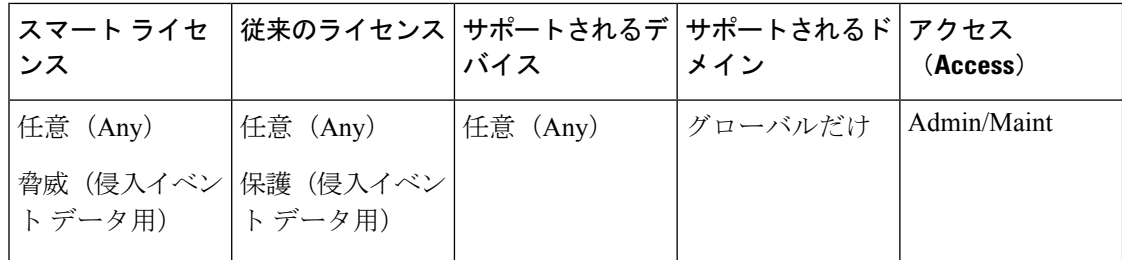

Firepower Management Center では、Web インターフェイスはアプライアンスとその管理対象と なるすべてのデバイスの統計情報を表示します。7000 および 8000 シリーズ デバイスでは、シ ステムはそのデバイスの統計情報のみを表示します。

手順

- ステップ **1 [**システム(**System**)**]** > **[**モニタリング(**Monitoring**)**]** > **[**統計(**Statistics**)**]**を選択します。
- ステップ2 必要に応じ、Firepower Management Center で、[デバイスの選択 (Select Device(s)) 1リストから デバイスを選択し、[デバイスの選択(Select Devices)] をクリックします。
- ステップ **3** 使用可能な統計を表示します[\(システム統計が使用できるアプライアンス](#page-0-1) (1 ページ)を参 照)。
- ステップ **4** オプションで、[ディスク使用率(Disk Usage)] セクションで以下を実行できます。
	- [カテゴリ別(ByCategory)]積み上げ横棒で、ディスク使用量カテゴリの上にポインタを 移動すると、以下が(順番に)表示されます。
		- そのカテゴリが使用する使用可能なディスク領域の割合
		- ディスク上の実際のストレージ領域
		- そのカテゴリで使用可能なディスク領域の合計
	- [パーティション別(ByPartion)]の横にある下矢印をクリックして展開します。マルウェ ア ストレージ パックがインストールされている場合は、/var/storage パーティションの 使用状況が表示されます。
- ステップ5 オプションで、[プロセス (Processes) ]の横にある矢印をクリックすると、[プロセス使用状況](#page-2-2) [フィールド](#page-2-2) (3 ページ)で説明されている情報が表示されます。

システム統計情報の表示

I